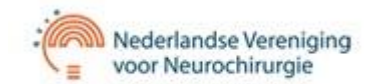

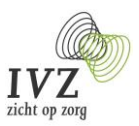

# **Handleiding QRNS - Quality Registry Neuro Surgery**

Servicedesk QRNS: servicedesk-qrns@sivz.nl Telefoon: 030 - 63 58 246 (tussen 09.00 en 16.30 uur)

### Inhoudsopgave

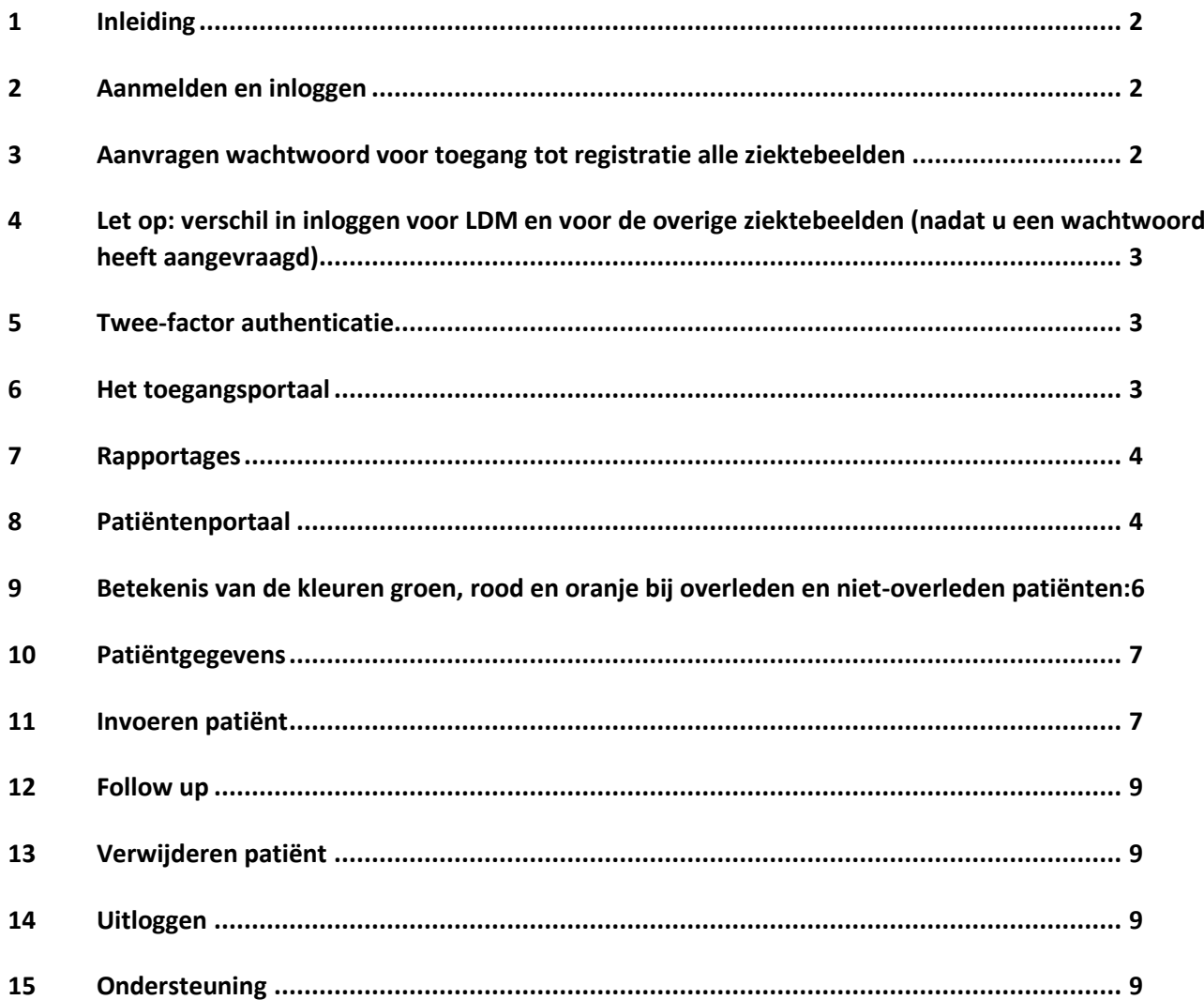

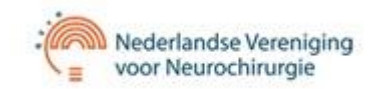

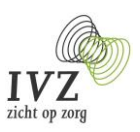

# <span id="page-1-0"></span>**1 Inleiding**

Binnen de QRNS worden zes ziektebeelden geregistreerd:

- SAB
- Hypofysetumor
- Glioblastoom
- Geïnstrumenteerde Degeneratieve Lumbale Wervelkolom (GDLW)
- Liquor Drain Monitor (hydrocephalus)
- Deep Brain Stimulation (DBS)

# <span id="page-1-1"></span>**2 Aanmelden en inloggen**

e

Op de websit[e www.qrns.nl](http://www.qrns.nl/) onder documenten vindt u een aanmeldingsformulier waarmee u een account (voor een collega) kunt aanvragen. Dit formulier kunt u per mail versturen naar de Servicedesk QRNS. Na verwerking van uw aanmelding ontvangt u een gebruikersnaam, waarmee u allereerst een wachtwoord dient aan te vragen. Op het formulier kunt u aangeven of u alleen patiënten wilt invoeren, alleen toegang tot de rapportages of dat u van beide mogelijkheden gebruik wilt maken. Ook wordt gevraagd voor welk(e) ziektebeeld(en) u patiënten gaat invoeren. U krijgt dan rechten op de opgegeven ziektebeelden.

# <span id="page-1-2"></span>**3 Aanvragen wachtwoord voor toegang tot registratie alle ziektebeelden**

De url voor toegang tot het portaal is (let op: geen www ervoor): https://grns.sivz.nl Wij adviseren u deze in uw favorieten op te slaan. U komt dan in het onderstaande scherm.

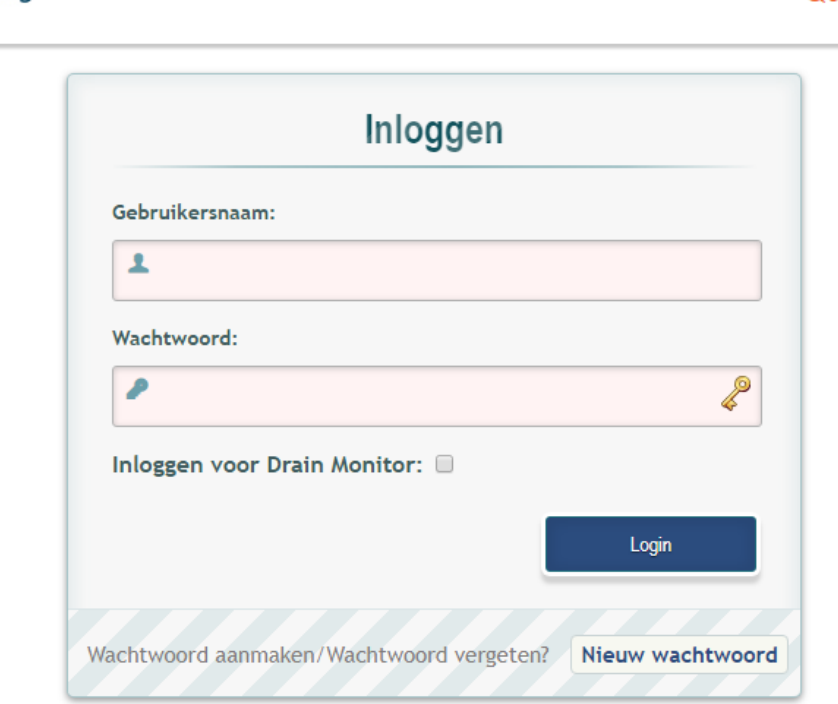

### **Figuur 1: Het inlogscherm**

Vul bij gebruikersnaam uw gebruikersnaam in, klik NIET op <enter>, maar klik op "nieuw wachtwoord" (zie oranje pijl). Let op: als u een account voor de Liquor Drain Monitor heeft, moet u eerst het vinkje "inloggen voor Drain Monitor" aanvinken en dan klikken op "nieuw wachtwoord". Na het opnieuw invullen van uw gebruikersnaam, wordt er een link verzonden naar het bij ons bekende mailadres waarmee u uw wachtwoord kunt aanmaken. Deze mail is afkomstig va[n noreply@sivz.nl.](mailto:noreply@sivz.nl) Mocht u de mail niet ontvangen, kijk dan ook in uw spamberichten.

*Handleiding QRNS – januari 2023 – versie 2.7* 2

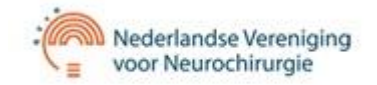

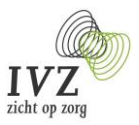

Het wachtwoord dient aan de volgende eisen te voldoen: minimaal 8 tekens, waarvan tenminste één letter, één cijfer en één van de volgende speciale tekens: !@#\$%^& Nadat u dit twee keer heeft ingevuld, klikt u "wijzig mijn wachtwoord".

# <span id="page-2-0"></span>**4 Let op: verschil in inloggen voor LDM en voor de overige ziektebeelden (nadat u een wachtwoord heeft aangevraagd)**

U gaat patiënten registreren voor de Liquor Drain Monitor:

- na het invullen van uw gebruikersnaam en wachtwoord vinkt u eerst het vinkje aan achter "Inloggen voor Drain Monitor"en vervolgens klikt u op de blauwe knop Login.
- U registreert patiënten voor SAB, Glioblastoom, Wervelkolom, DBS en Hypofyse:
- U hoeft alleen op de knop Login te klikken.

### <span id="page-2-1"></span>**5 Twee-factor authenticatie**

Na het invoeren van uw gebruikersnaam en uw wachtwoord, ziet u het volgende scherm:

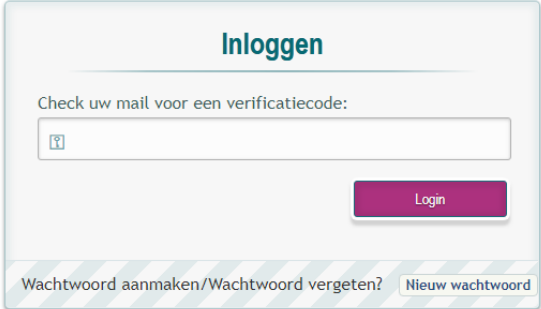

### **Figuur 2: invoeren verificatiecode**

Per mail zult u een zgn. verificatiecode ontvangen die u hier in vult (u kunt deze kopiëren uit het mailbericht en vervolgens plakken of handmatig invoeren). Na het invoeren, bent u ingelogd in het portaal.

### <span id="page-2-2"></span>**6 Het toegangsportaal**

Na inloggen komt u in het toegangsportaal, zie het onderstaande scherm. Voor uitloggen, zie pagina 7.

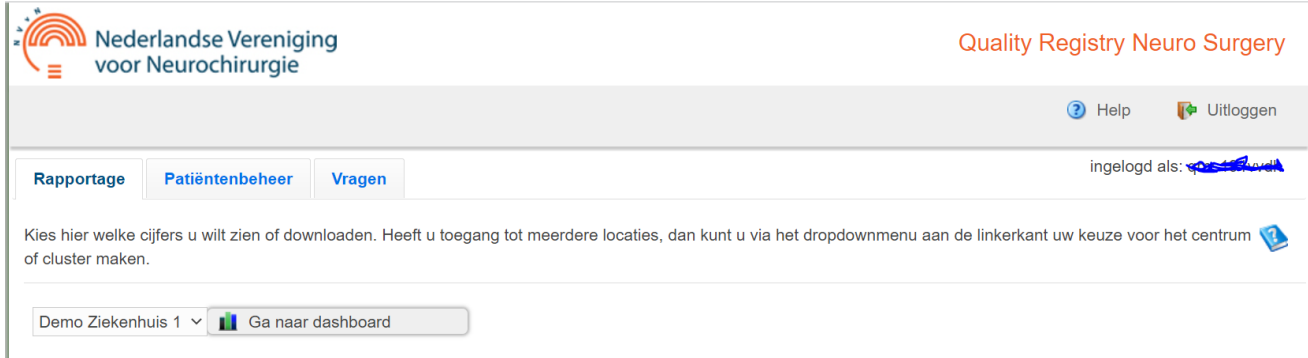

**Figuur 3: Het toegangsportaal**

Via dit portaal heeft u toegang tot de rapportages en het patiëntbeheer. Het tabblad "vragen" is zichtbaar als u rechten heeft om met de Proms vragen voor de SAB-registratie te werken.

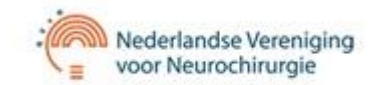

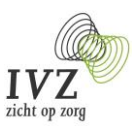

# <span id="page-3-0"></span>**7 Rapportages**

De naam van uw centrum is al ingevuld (alleen beschikbaar indien uw account ook toegang geeft tot de rapportages).

# <span id="page-3-1"></span>**8 Patiëntenportaal**

Via het tabblad "patiëntenbeheer" komt u in het portaal waar u patiënten kunt invoeren (zie hoofdstuk 11), bekijken en wijzigen. U ziet hier alleen patiënten met het ziektebeeld of ziektebeelden waar u de registratie voor verzorgt en voor bent geautoriseerd. Voor een uitleg van de kleuren, zie pagina 6.

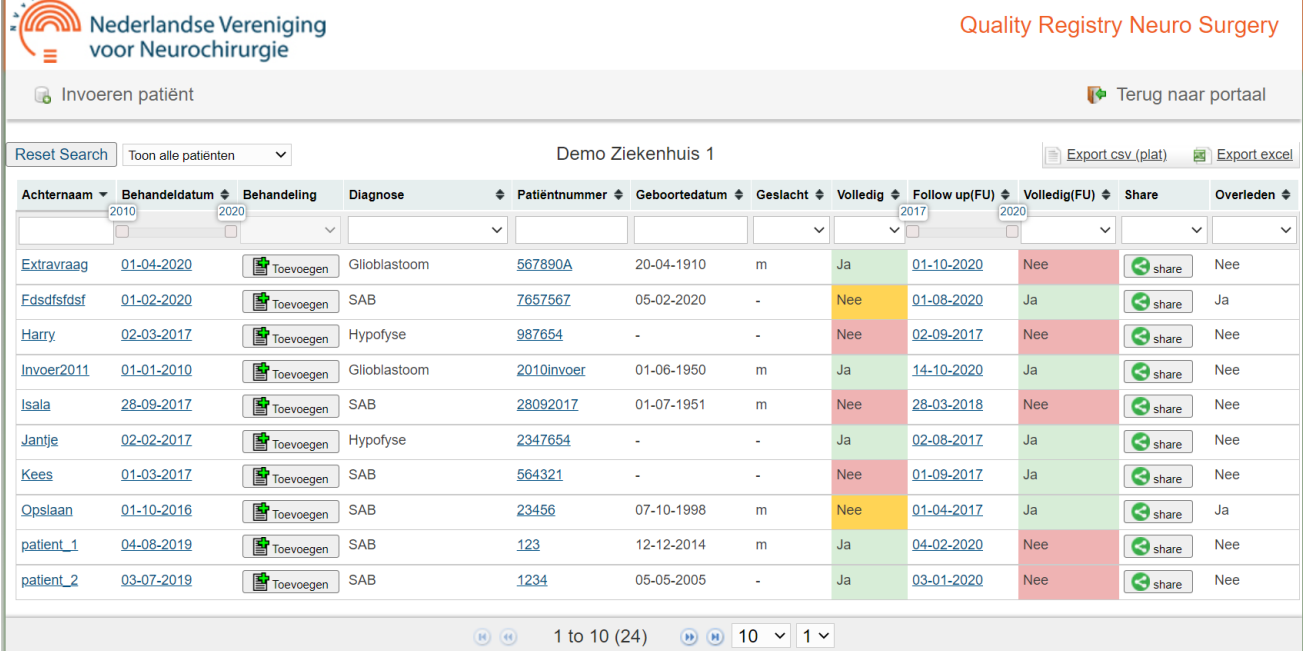

**Figuur 4: Patiënten portaal**

Ï

### De eerste regel ziet er als volgt uit:

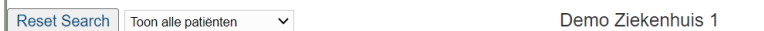

Export csv (plat) Export excel

**Figuur 5: Eerste regel patiëntenportaal**

- Reset search: wanneer u een selectie heeft gemaakt (bijvoorbeeld op diagnose), kunt u met deze knop de selectie weer ongedaan maken.
- Toon alle patiënten: wanneer u rechts op het pijltje klikt, ontvouwt zich een drietal keuzes:
	- o Toon eigen patiënten.
	- o Toon gedeelde patiënten.
	- o Toon alle patiënten.

Dit heeft te maken met het delen van patiënten met een ander centrum, zie ook onder share/show in de onderstaande tabel.

- De naam van uw centrum.
- Excel csv (plat) of Export ecel. Hiermee kunt u een export maken van de patiëntgegevens. U kunt een export maken van alle gegevens, maar u kunt ook eerst in het patiëntenoverzicht selecteren op diagnose(s), jaartal(len) of ook maar op één patiënt. Vervolgens klikt u op Excel csv (plat)en u krijgt het volgende scherm:

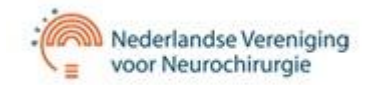

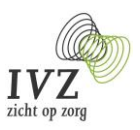

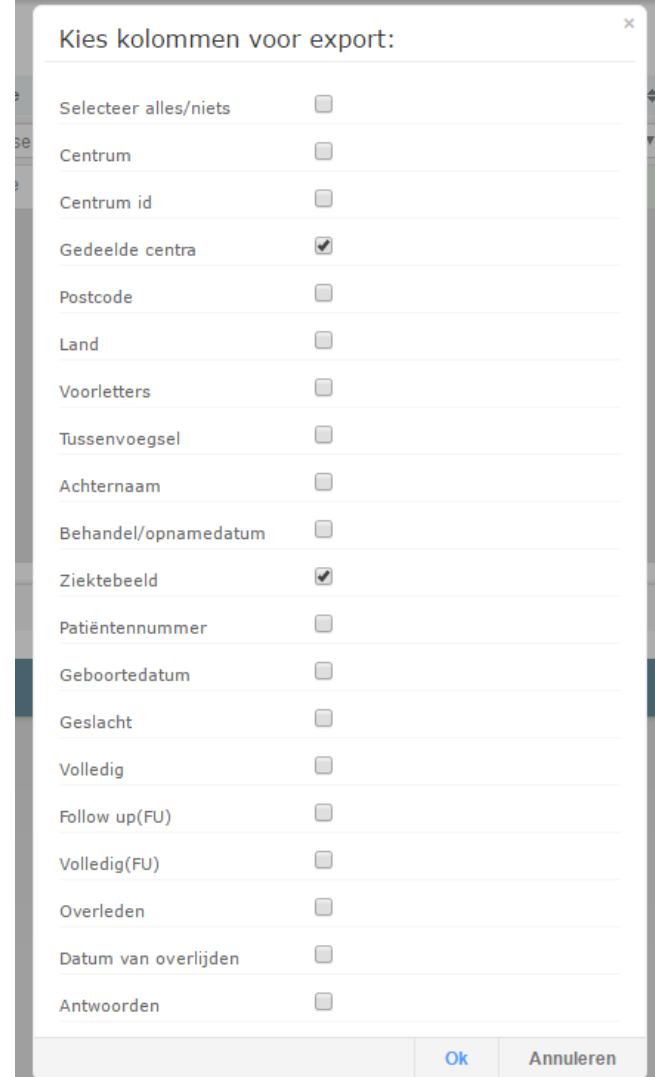

**Figuur 6: Keuzes export**

Hier kunt u ervoor kiezen om alle antwoorden zichtbaar te laten zijn door het eerste vinkje aan te klikken (selecteer alles/niets), u kunt ook bepaalde vragen kiezen door deze aan te klikken. Na OK wordt er een excel-document klaargezet.

Kiest u voor Export excel dan krijgt u een overzicht waarin alle vragen per patiënt onder elkaar staan.

De tweede en derde regel in het patiëntenoverzicht:

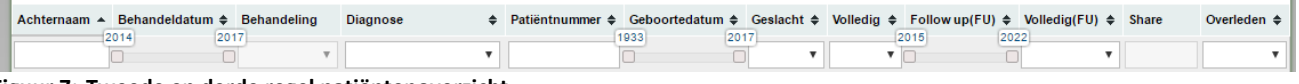

**Figuur 7: Tweede en derde regel patiëntenoverzicht**

Op elk veld is het mogelijk te sorteren en te filteren. Met de knop "reset search" kunt u de filters weer ongedaan maken en komt u weer in het volledige patiëntenoverzicht.

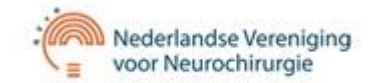

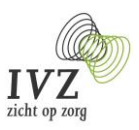

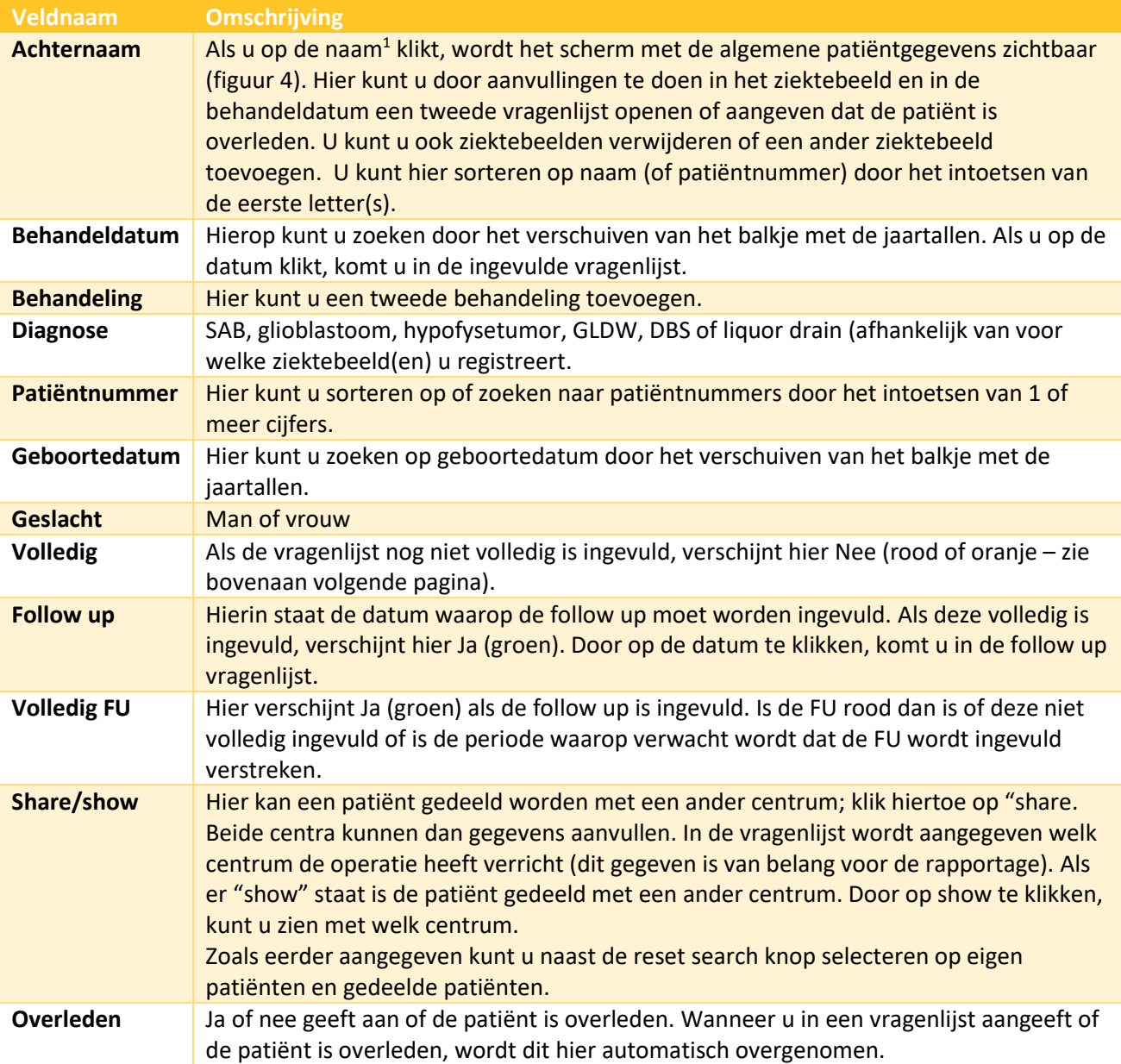

# <span id="page-5-0"></span>**9 Betekenis van de kleuren groen, rood en oranje bij overleden en niet-overleden patiënten:**

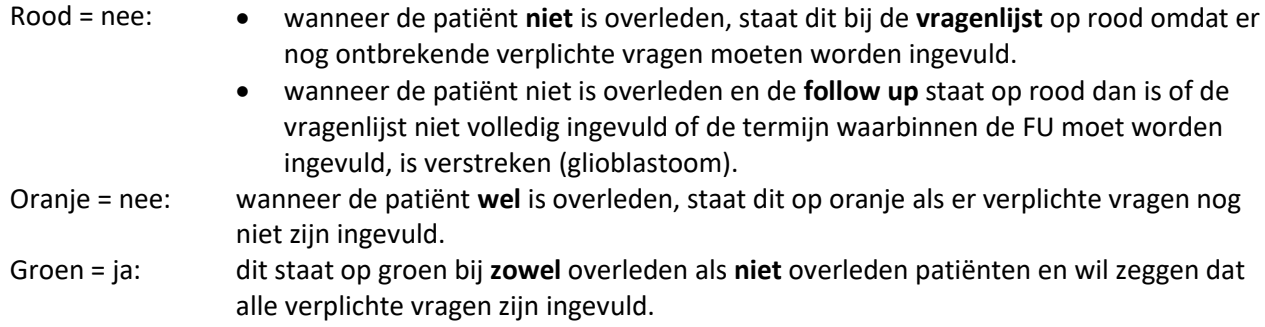

*Handleiding QRNS – januari 2023 – versie 2.7* 6 <sup>1</sup> In plaats van de achternaam kunt u hier ook het patiëntnummer invullen.

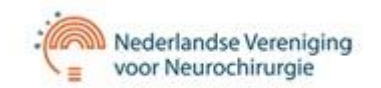

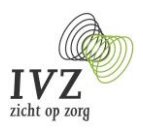

# <span id="page-6-0"></span>**10 Patiëntgegevens**

Als u op de achternaam klikt, komt u in het scherm met de patiëntgegevens.

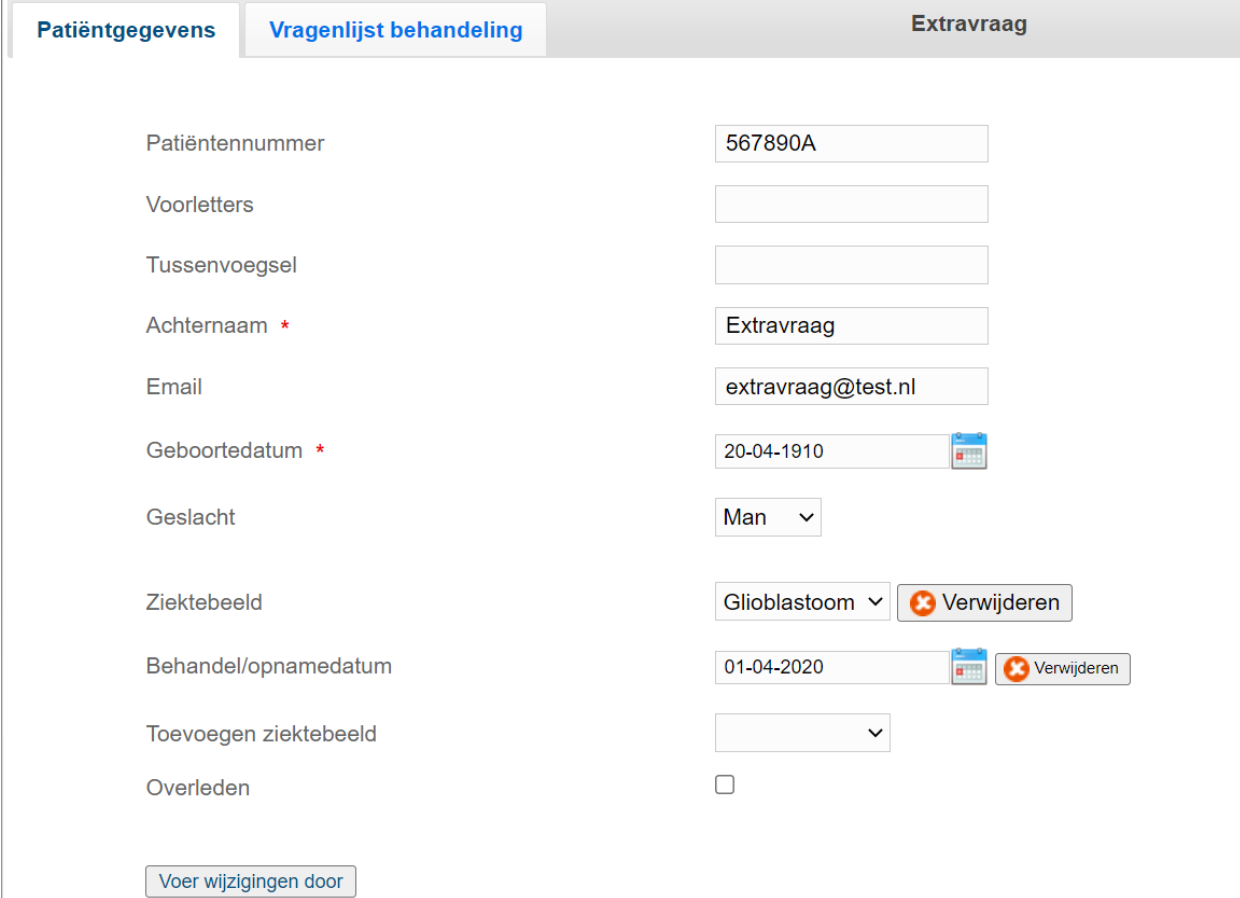

### **Figuur 8: Patiëntgegevens**

Hier vindt u de ingevoerde gegevens van de patiënt en het ziektebeeld (bij liquor drain is dit al ingevuld). Door op de knop 'verwijderen' achter het ziektebeeld te klikken, wordt het ziektebeeld verwijderd en kunt u een ander ziektebeeld toevoegen (klik op de knop toevoegen) en vervolgens links onderaan op "voer wijziggingen door".

Wanneer u in een vragenlijst overleden heeft aangekruist en de overlijdensdatum heeft ingevuld, wordt dit hier overgenomen na het verversen van de pagina (F5).

Vergeet niet om bij aanpassingen altijd op de knop "voer wijzigingen door" te klikken.

Om terug te keren in het patiëntoverzicht, klikt u linksboven op "Patiënten Overzicht".

### <span id="page-6-1"></span>**11 Invoeren patiënt**

Wanneer u klikt op de knop (onder het logo) "invoeren patiënt" in het patiëntportaal, komt u in het invulscherm waar u de gegevens kunt invullen.

Bij Liquor Drain patiënten wordt alleen het geboortejaar ingevuld.

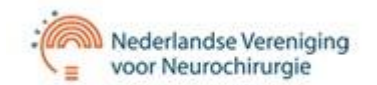

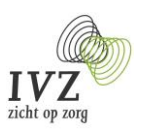

# **Invoeren Patient**

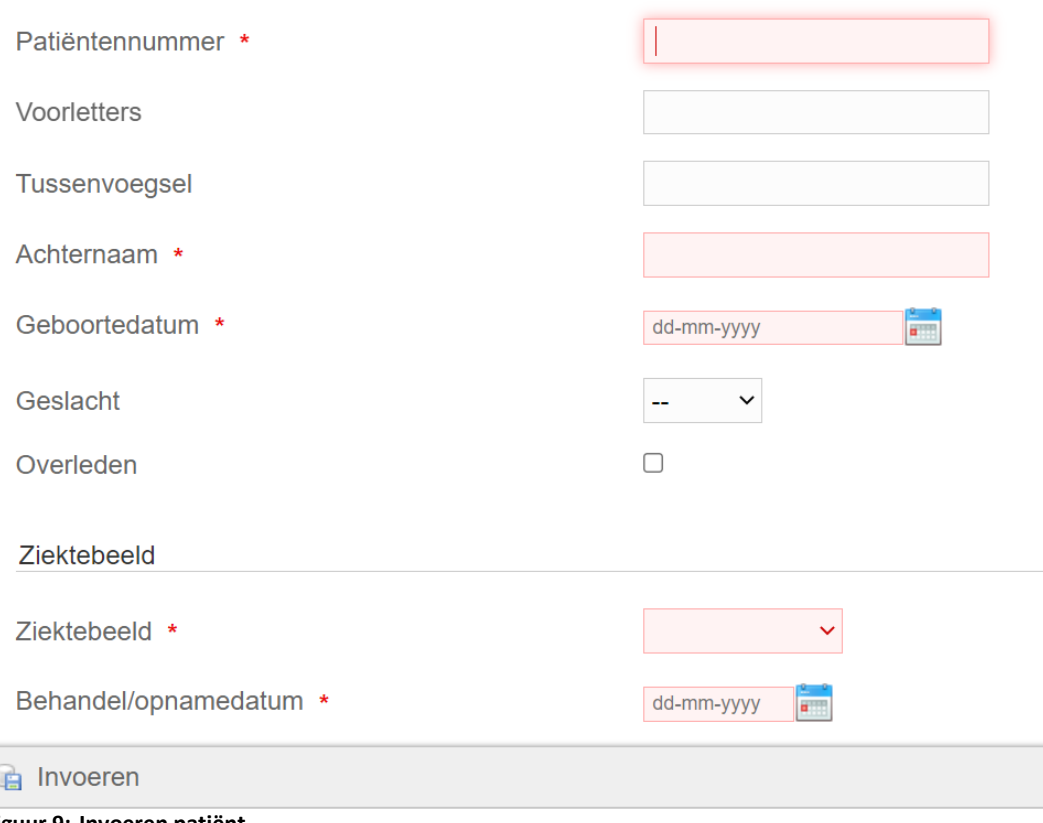

### **Figuur 9: Invoeren patiënt**

Bij achternaam kunt u ervoor kiezen de achternaam van de patiënt of het patiëntnummer (hetgeen anoniemer is) in te vullen. Zodra u de behandeldatum heeft ingevuld en de patiëntgegevens heeft ingevoerd (knop invoeren), komt u automatisch in de in te vullen vragenlijst. De betekenis van "behandeldatum" voor de ziektebeelden, ziet u in de onderstaande tabel.

Het Email-adres is van belang voor het toezenden van de patiënt tevredenheidslijst (de zgn. PROMS). Deze functionaliteit is alleen beschikbaar voor de SAB-registratie.

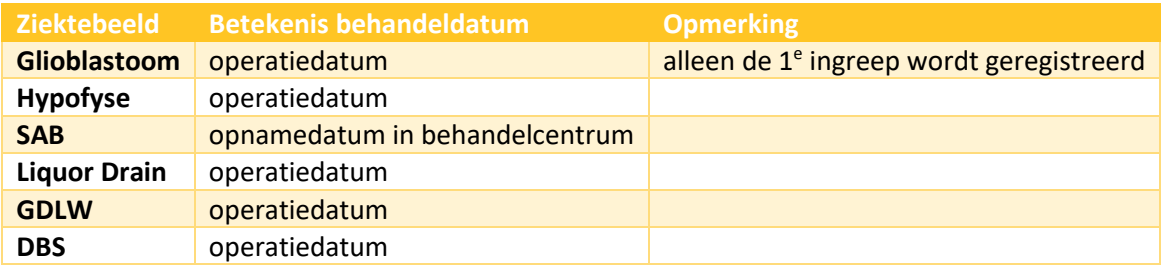

### **Invoer vragenlijst**

- De verplichte vragen zijn met een \* aangegeven. Als u een verplichte vraag niet heeft beantwoord, wordt deze in rood weergegeven.
- De vragenlijsten hoeven niet te worden opgeslagen. Wanneer u linksboven op patiëntenoverzicht klikt, komt u weer terug in het overzicht en kunt u via behandeldatum weer terug naar de vragenlijst.
- Voor het invullen van de follow-up klikt u aan het einde van de vragenlijst op "follow up [datum]" of via het aanklikken van de follow up datum in het patiëntenoverzicht.

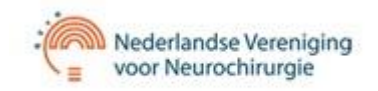

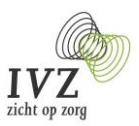

### <span id="page-8-0"></span>**12 Follow up**

**Let op: de FU staat op rood als onderstaande termijnen zijn verstreken.** 

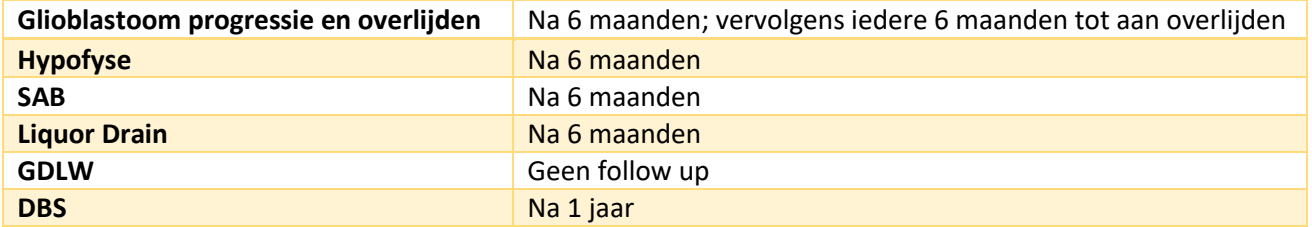

# <span id="page-8-1"></span>**13 Verwijderen patiënt**

U kunt niet zelf een patiënt verwijderen uit de registratie. Neemt u hiertoe per mail contact op met de Servicedesk, onder vermelding van de geboortedatum en/of het patiëntnummer (geen achternaam).

### <span id="page-8-2"></span>**14 Uitloggen**

Indien u klaar bent met uw sessie en u wilt afsluiten, sluit dan niet meteen uw browser maar log uit. U doet dit door in het patiëntenoverzicht rechtsboven op de knop "terug naar portaal" te klikken. Vervolgens klikt u rechtsboven op "uitloggen".

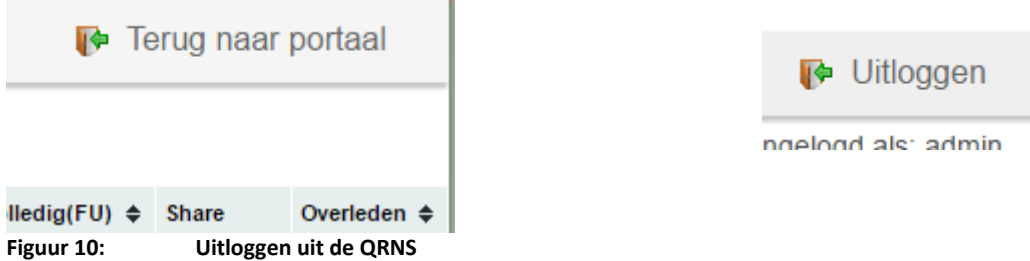

### <span id="page-8-3"></span>**15 Ondersteuning**

De volgende browsers worden ondersteund: Google Chrome, Apple Safari, Mozilla Firefox en Edge.